#### How to create a PDF

There are several ways to convert documents to PDF files. The following document provides some commonly methods used to perform this task.

#### Contents

| Microsoft Word 2007 (PC) | 2 |
|--------------------------|---|
| Mac OS X                 | 3 |
| Microsoft Word 2003      | 4 |

# Microsoft Word 2007 or newer (Windows)

- 1. From the top left of the screen, click on the Microsoft Office logo.
- 2. From the drop-down menu, select Save As.
- 3. Select PDF or XPS .
- 4. Save the file.

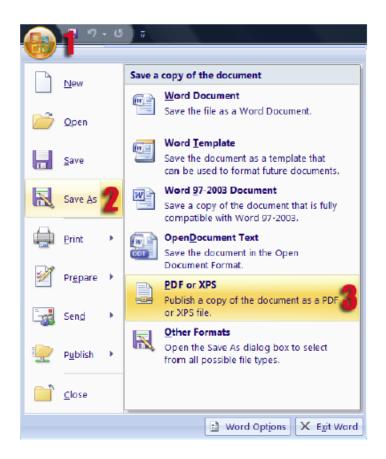

Note: If this is the first time you use this feature, you need to download a free plugin from the Microsoft site: http://www.microsoft.com/downloads/en/details.aspx?d isplaylang=en&FamilyID=4d951911-3e7e-4ae6-b059-a2e79ed87041

### Mac OS X

This method works for many Mac OS X Office programs: Microsoft Office for Mac, iWork suite, Preview, etc.

- 1. From the File menu, select Print.
- 2. In the Print dialog box, from the bottom left, click on PDF. A drop down menu will appear.
- 3. From the drop-down menu, select "Save as PDF".
- 4. Save the file.

|   | Copies:<br>Pages: |        |    | wo-Sided |        |       |
|---|-------------------|--------|----|----------|--------|-------|
|   |                   |        |    |          |        |       |
|   |                   |        |    |          |        |       |
|   |                   |        |    |          |        |       |
|   |                   |        |    |          |        |       |
|   |                   |        |    |          |        |       |
|   |                   |        |    |          |        |       |
|   |                   |        |    |          |        |       |
|   |                   |        |    |          |        |       |
|   |                   |        | 10 | if 1 🕞   |        |       |
| ? | PDF •             | Show D |    | of 1     | Cancel | Print |

# Microsoft Word 2003 or older (Windows)

To create PDF file in Microsoft Office 2003 or older, we recommend using CutePDF, a free program that can be downloaded from http://www.cutepdf.com/products/cutepdf/Writer.asp.

Once the program is installed, follow these simple instructions:

1. In Word (or Excel or PowerPoint), from the File menu, select Print.

2. In the Print dialog box, from the printer Name drop-down box, select CutePDF

Writer.

- 3. Click OK. The save file dialog box will open.
- 4. Save the file.

| Print                                                                                                    | LIS V                                                                                                    |                                    | <u> १</u> ×                                                  |
|----------------------------------------------------------------------------------------------------|----------------------------------------------------------------------------------------------------|------------------------------------|--------------------------------------------------------------|
| Printer<br>Name:<br>Status:<br>Type:<br>Where:<br>Comment:<br>Page range<br>I All<br>Curr <u>en</u><br>O Pages: | t page 🔘 Selection                                                                                                    | Copies<br>Number of copies:        | Properties<br>Find Printer<br>Print to file<br>Manual duplex |
| ranges<br>from th<br>section                                                                                    | age numbers and/or page<br>separated by commas counting<br>he start of the document or the<br>. For example, type 1, 3, 5–12 or<br>of s2, p1s3–p8s3<br>Document<br>All pages in range | Zoom<br>Pages per sheet: 1 page    | •                                                            |
| Options.,                                                                                                    |                                                                                                    | Scale to paper size: No Scaling OK | Cancel                                                       |